#### Adobe Acrobat

# **Conversion d'une page Web au format PDF**

Vous pouvez utiliser Adobe® Acrobat® pour télécharger des pages Web et les convertir ensuite en documents au format PDF. Comme tout fichier PDF, ces pages Web peuvent être enregistrées, diffusées ou imprimées. Vous pouvez également modifier la mise en page, personnaliser les options d'affichage, telles que la police ou d'autres caractéristiques de formatage, ou encore ajouter des signets aux documents PDF.

#### **1. Configuration des paramètres Internet ou de proxy.**

Avant d'utiliser Acrobat pour télécharger des pages Web, vous devez configurer vos paramètres Internet ou de proxy pour accéder à Internet. En cas de besoin, contactez votre administrateur réseau ou fournisseur d'accès à Internet.

Si vous travaillez en réseau dans une société, un parefeu risque de limiter votre accès aux pages Web externes. Pour connaître les instructions de configuration de votre système pour contourner ce pare-feu, consultez votre administrateur réseau.

#### **2. Définition des options de conversion des pages Web.**

Définissez les options de structure et d'apparence des pages capturées avant de les télécharger à partir du Web. Cliquez sur Fichier > Ouvrir une page Web, puis cliquez sur Options de conversion.

Dans la boîte de dialogue Paramètres de conversion, sélectionnez l'onglet Général. Sous Types de contenu, sélectionnez HTML et cliquez sur Options.

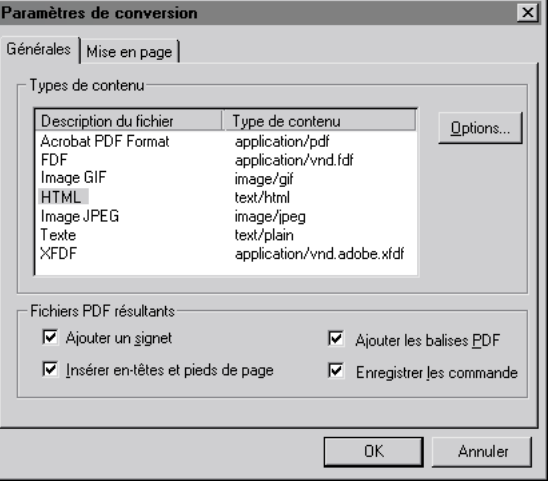

# **3. Spécification des options de conversion de la disposition.**

Sélectionnez l'onglet Disposition. Vous pouvez sélectionner les couleurs du texte, de l'arrière-plan de la page, des liens et de texte autre (texte affiché à la place d'une image lorsque celle-ci n'est pas disponible).

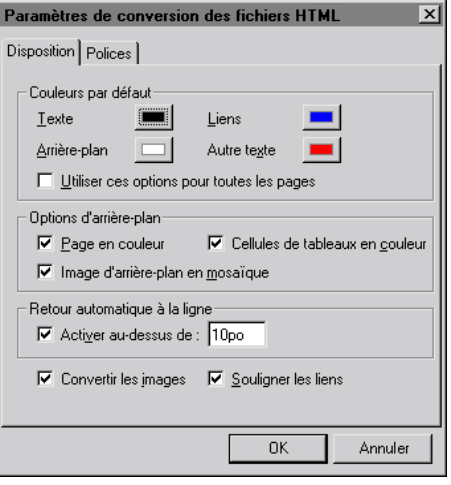

#### **4. Définition de la police.**

Sélectionnez l'onglet Polices. Sous Corps du texte, procédez de la manière suivante :

• Sous Windows, cliquez sur Choisir. Dans la boîte de dialogue Choisir la police, sélectionnez la police et la taille souhaitées.

• Sous Mac OS, sélectionnez une police et sa taille dans les menus qui s'affichent.

Opérez à l'identique pour sélectionner la police des entêtes et du texte prédéfini.

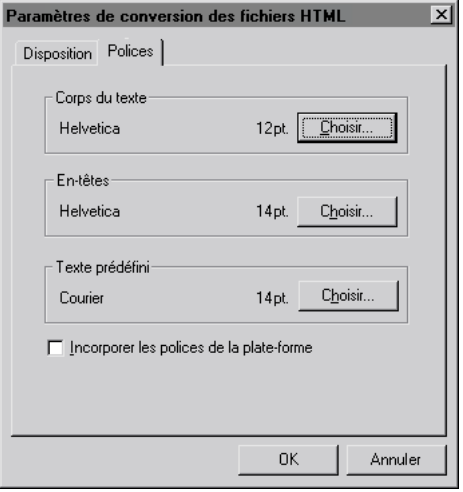

# **5. Formatage des pages à imprimer.**

Dans la boîte de dialogue Paramètres de conversion, sélectionnez l'onglet Mise en page pour accéder aux options vous aidant à imprimer une page de façon efficace. Vous pouvez sélectionner un format de page standard dans le menu déroulant Format de page ou définir un format de page personnalisé. Vous pouvez également définir les marges et sélectionner l'orientation de la page.

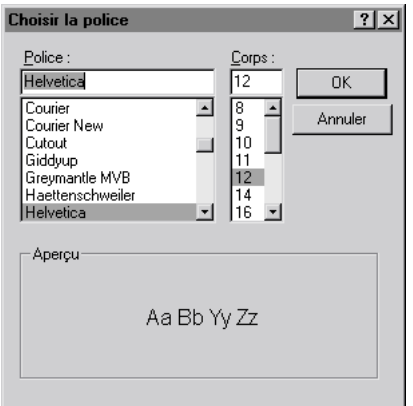

## **6. Sélection des pages Web à convertir.**

Si la boîte de dialogue Ouvrir une page Web n'est pas à l'écran, sélectionnez Fichier > Ouvrir une page Web. Dans le champ URL, entrez l'adresse du site Web à capturer. Nous avons entré le site de la NASA d'observation de la planète Mars :

http://www.jpl.nasa.gov/mgs/overvu/overview.html.

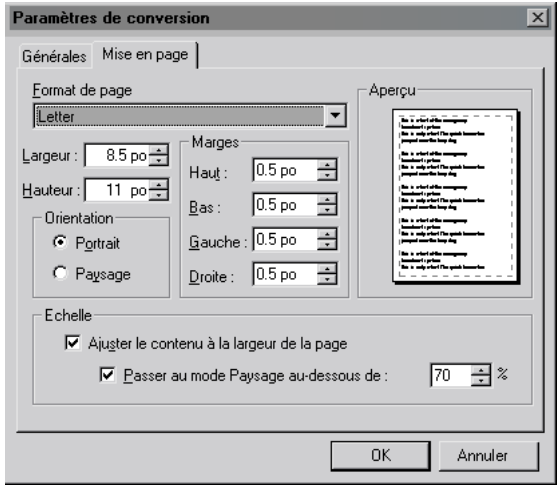

## **7. Utilisation de niveaux pour définir le nombre de pages que vous capturez.**

Sélectionnez Niveaux dans la boîte de dialogue Ouvrir une page Web et indiquez le nombre de niveaux hiérarchiques à capturer.

L'adresse URL saisie dans le champ URL de la boîte de dialogue est de premier niveau et tout lien de cette page est dirigé vers le deuxième niveau. Les liens du deuxième niveau sont dirigés vers les pages de troisième niveau, et ainsi de suite. La plupart des sites Web peuvent être représentés sous la forme d'une arborescence avec un nombre croissant de ramifications au fur et à mesure que vous ajoutez des niveaux.

Vous pouvez également associer des liens à des sites externes. Dans la boîte de dialogue Ouvrir une page Web, cochez les cases Télécharger uniquement les pages incluses dans le chemin et Utiliser un seul serveur pour ne pas télécharger de pages de sites associés.

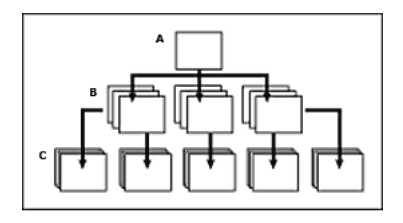

*A. Niveau 1 B. Niveau 2 C. Niveau 3*

#### **8. Téléchargement de pages Web.**

Cliquez sur Télécharger. Lorsque le téléchargement et la conversion sont terminés, le site Web capturé s'affiche dans la fenêtre de document Acrobat. Vous pouvez naviguer dans le site Web capturé et le modifier comme tout autre document PDF. Acrobat formate les pages Web pour appliquer les options de conversion de la mise en page et pour reproduire la présentation d'origine du site Web. Les pages Web volumineuses peuvent être scindées en multiples pages au format PDF pour préserver l'intégrité du contenu.

Sous Windows, la boîte de dialogue Etat du téléchargement est déplacée en arrière-plan après que le premier niveau a été téléchargé et disparaît lorsque vous téléchargez plusieurs niveaux de pages. Sélectionnez Outils > Web Capture > Afficher l'état au premier plan pour que la boîte de dialogue apparaisse de nouveau au premier plan.

# **Astuces pour le téléchargement de pages Web dans Acrobat.**

Informations importantes lors de la conversion de pages Web avec Acrobat :

• Acrobat peut télécharger à partir d'un site Web des pages HTML, des images JPEG et GIF (première image de fichiers GIFs animés incluse), des fichiers texte et des mappages d'images. Les pages HTML téléchargées peuvent comporter des tableaux, des liens, la plupart des formats d'images, des couleurs d'arrière-plan, des couleurs de texte et des formulaires. Les liens HTML sont transformés en liens Web et les formulaires HTML en formulaires PDF.

• Pour la capture de pages Web asiatiques, seul le japonais est pris en charge. Pour capturer des pages Web en japonais, vous devez disposer d'un système d'exploitation japonais, ou la version en langue japonaise installée. Avec un système japonais, les Options de conversion HTML ont l'onglet Japonais. Sélectionnez le codage approprié pour le contenu à capturer.

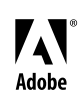

Adobe, le logo Adobe et Acrobat sont des marques déposées ou des marques commerciales de Adobe Systems Incorporated aux Etats-Unis et/ou dans d'autres pays. Windows est une marque déposée ou une marque commerciale de Microsoft Corporation aux Etats-Unis et/ou dans d'autres Adobe pays. Macintosh est une marque commerciale de Apple Computer, Inc., aux Etat-Unis et dans d'autres pays. Flash est une marque commerciale de Macromedia, Inc.